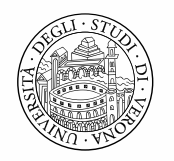

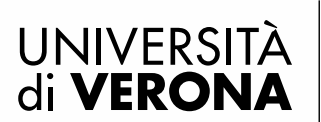

# LINEE GUIDA PER L'ISCRIZIONE AD UN **CORSO DI AGGIORNAMENTO IN ESSE3**

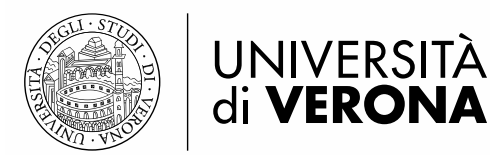

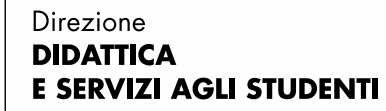

### **1. ACCESSO AL SISTEMA (REGISTRAZIONE DATI ANAGRAFICI)**

Dal portale dei servizi on line<https://univr.esse3.cineca.it/Start.do>

#### **1.1 UTENTE NON PRESENTE NEL SISTEMA**

Se non ti sei MAI registrato/iscritto all'Università di Verona, il tuo nominativo non è presente nel database.

Devi effettuare la REGISTRAZIONE come di seguito indicato:

Clicca la voce "Registrazione" posta sotto la sezione Area riservata del menu di sinistra. Ti sarà mostrata la seguente maschera:

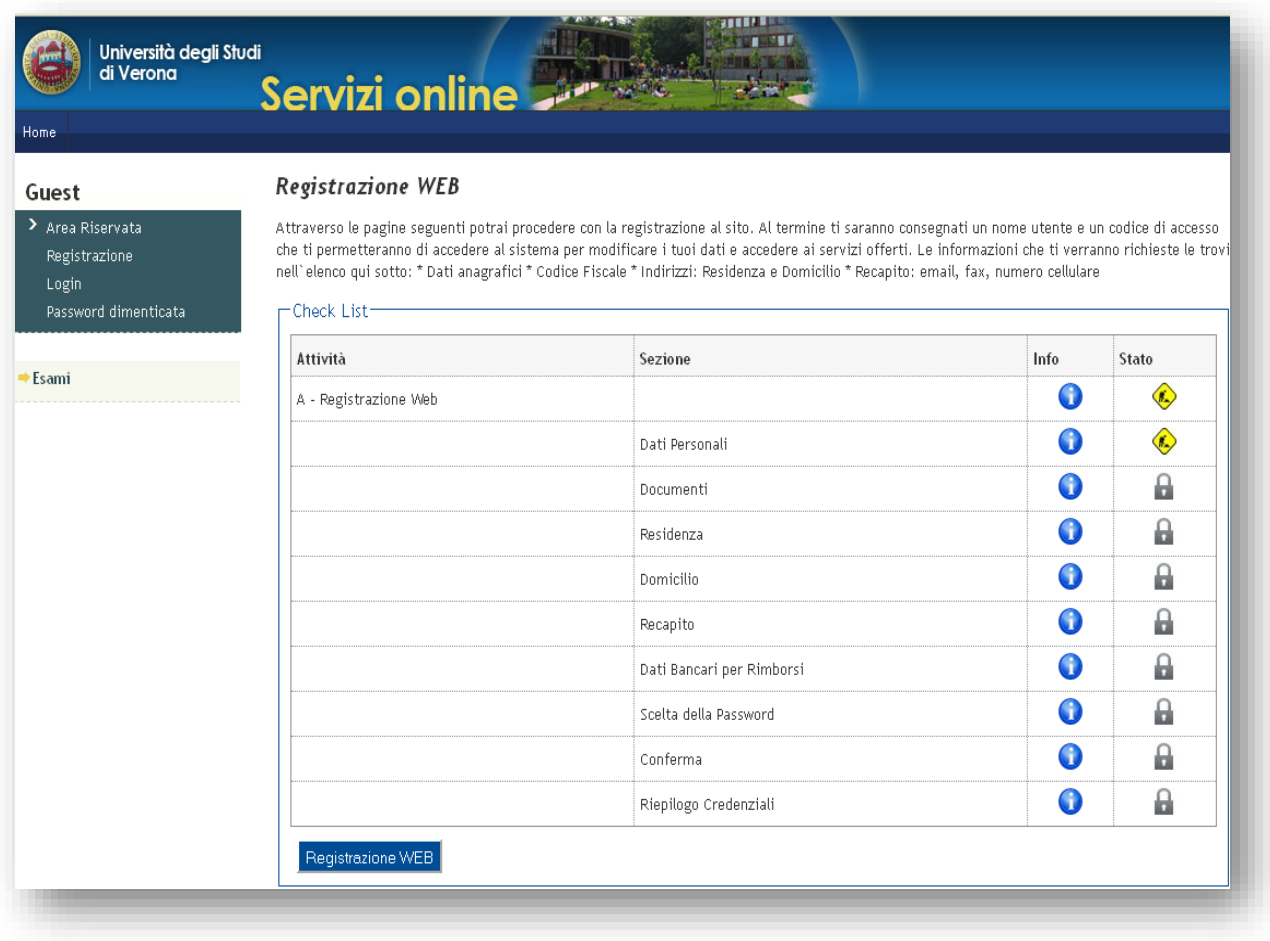

Cliccando il pulsante Registrazione WEB ti saranno proposte una serie di maschere per l'inserimento dei tuoi dati personali: documento d'identità, informativa sulla privacy, residenza/domicilio, recapiti, domiciliazione bancaria per eventuali rimborsi.

Inserire il proprio codice fiscale e proseguire nell'inserimento dei dati personali

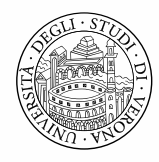

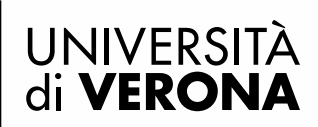

ш.

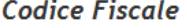

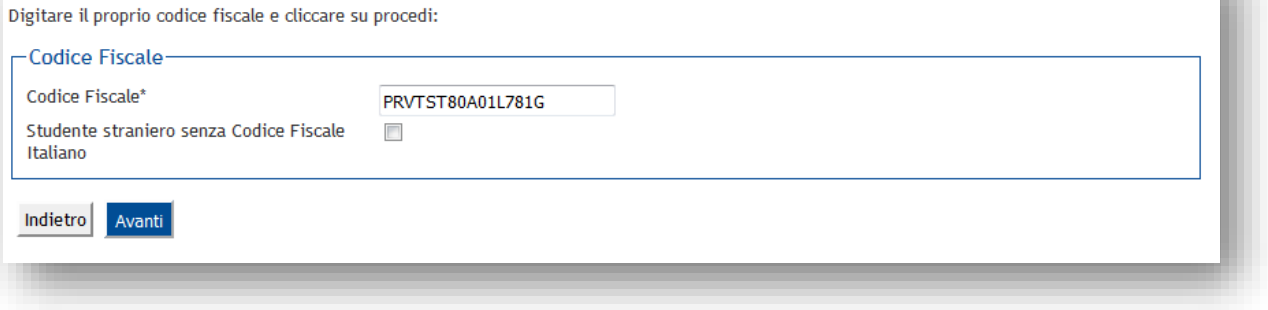

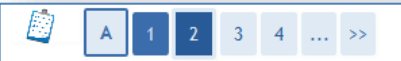

#### Registrazione: Dati personali

In questa pagina viene visualizzato il modulo per l'inserimento o la modifica dei dati personali e del luogo di nascita dell'utente.

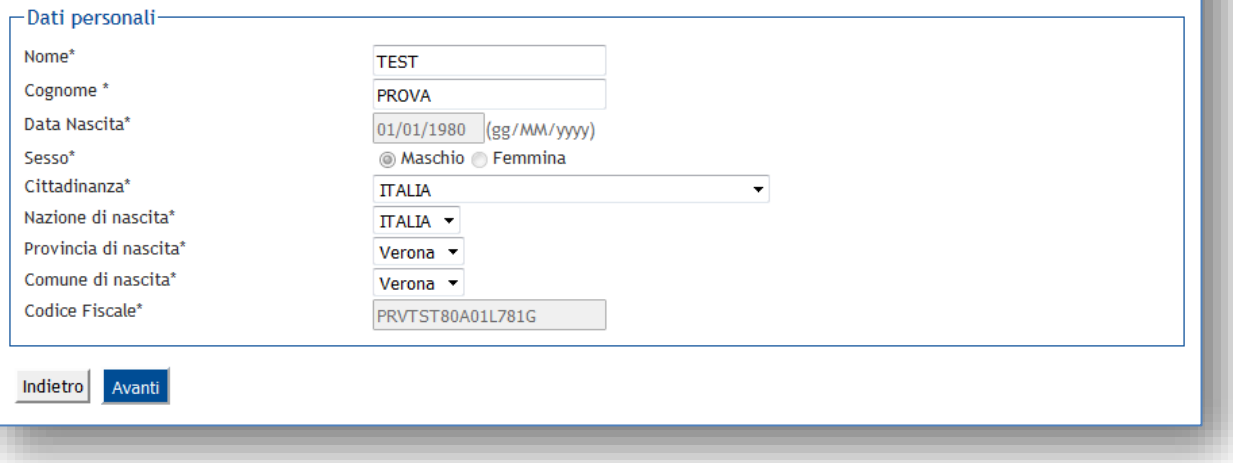

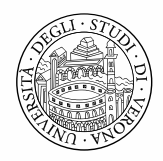

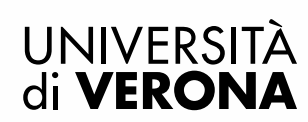

#### Registrazione: Documenti di identità

In questo modulo viene richiesto l'inserimento dei dati relativi ad un documento di identità tra i seguenti: Carta di Identità, Patente, Passaporto. Si prega di inserire il tipo documento, il numero identificativo del documento, l'ente che lo ha rilasciato (Comune di..., Prefettura di..., Questura di..., Ambasciata di...), data di rilascio e data di scadenza.

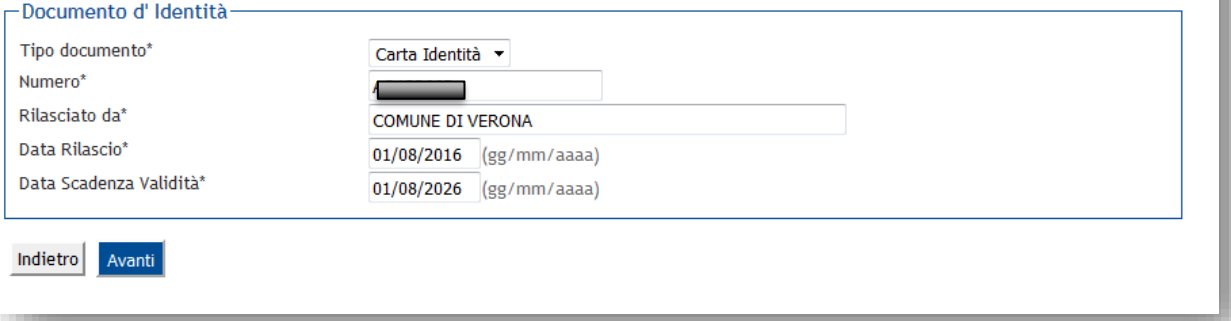

#### Registrazione: Indirizzo di Residenza

In questa pagina viene richiesto l'inserimento dell'indirizzo di Residenza dell'utente. Si prega di precisare se l'indirizzo di residenza coincide o meno con un eventuale altro indirizzo di Domicilio. Nel caso l'indirizzo di Residenza non coincida con il domicilio, verrà richiesto in seguito di specificare l'indirizzo di Domicilio. Viene richiesto inoltre di prestare o meno il consenso al trattamento dei dati personali e sensibili, e di autorizzare o meno la diffusione dei propri dati personali

Attenzione: nel campo "Data Inizio validità" occorre inserire la data dalla quale hai iniziato ad abitare nel tuo Comune. Se non hai mai cambiato residenza, e questa è iniziata prima della tua data di nascita, occorre inserire la tua data di nascita. Se, invece, non ricordi la data di inizio della residenza devi inserire una data compresa tra la tua data di nascita e la data odierna.

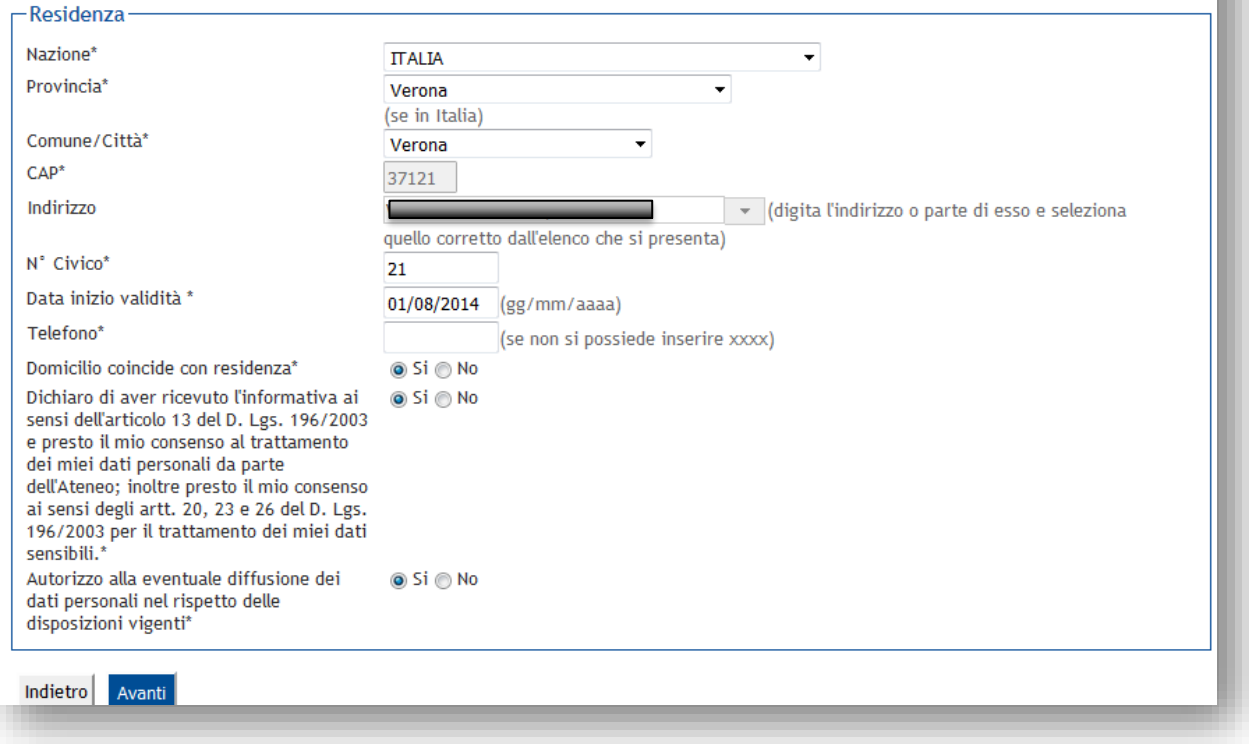

Attenzione: l'inserimento dei dati di domicilio, è richiesto solo nel caso in cui non coincidano con i dati di residenza. Inserire i recapiti:

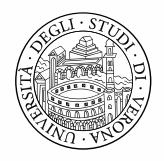

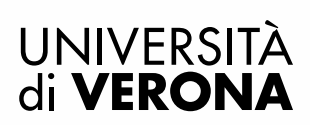

#### Registrazione: Recapito

n questo modulo si prega di specificare dove si desidera ricevere le comunicazioni provenienti dall'ateneo, se all'indirizzo di Residenza o al bomicilio, qualora si abbiano due indirizzi diversi e l'indirizzo email. Si prega inoltre di prestare o negare il consenso al trattamento dei dati personali e sensibili e alla diffusione dei dati personali.

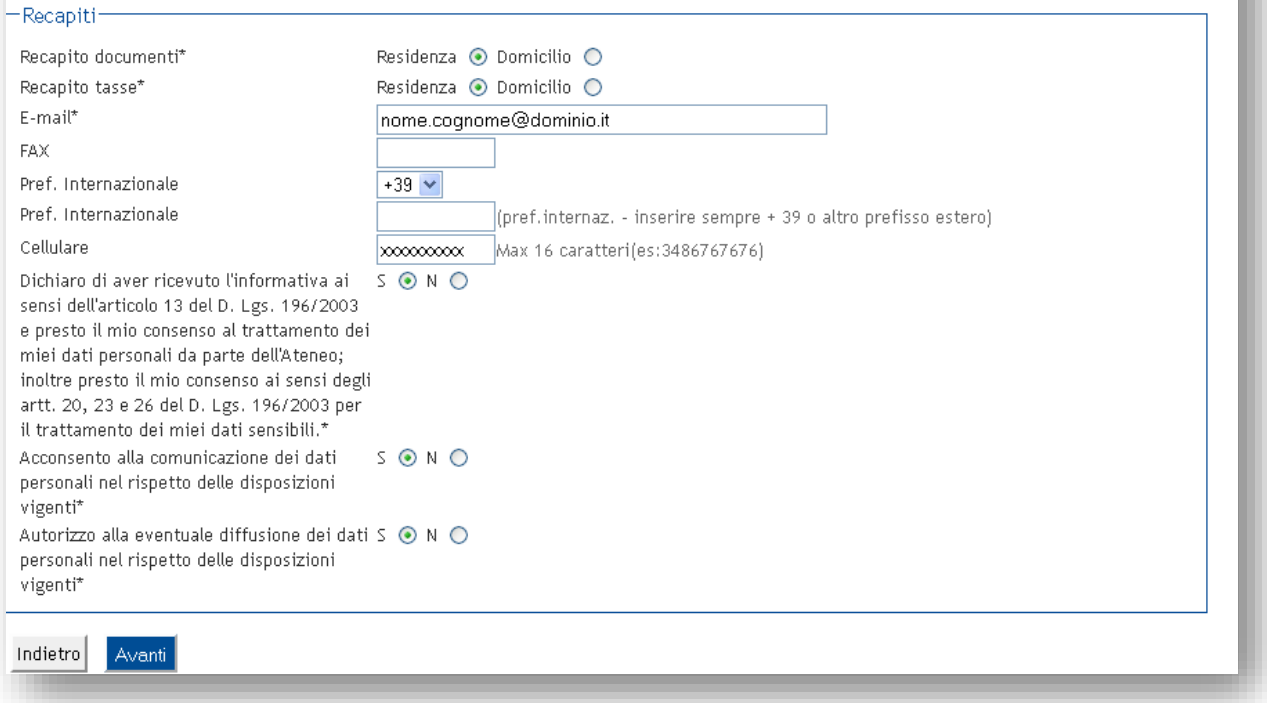

Tramite la selezione dal menù a tendina è possibile indicare una modalità di rimborso tramite bonifico bancario per la ricezione di eventuali rimborsi/borse di studio.

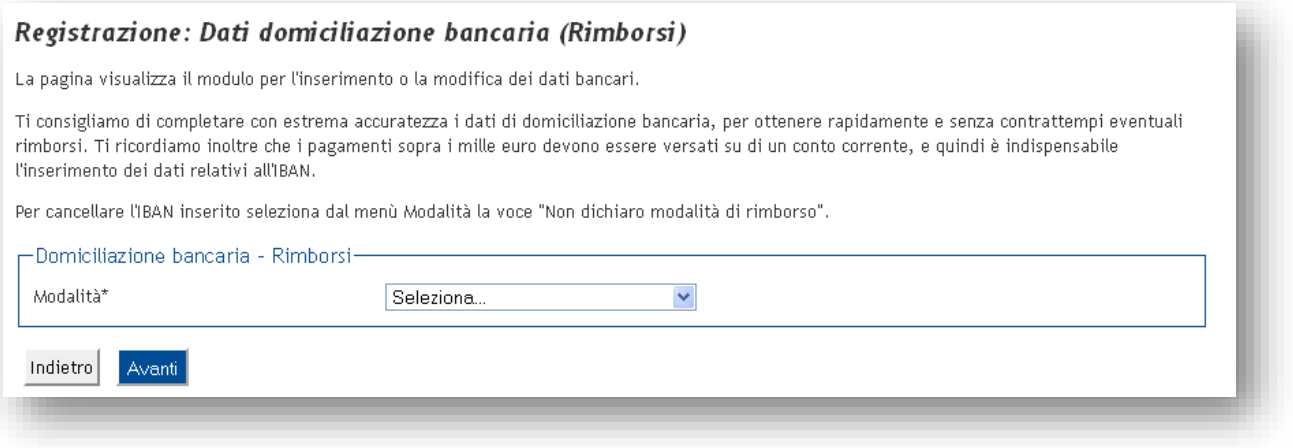

Terminato l'inserimento dei dati personali ti sarà proposta una maschera dove è necessario inserire le credenziali che utilizzerai per accedere alla tua area riservata e compilare la domanda di immatricolazione. Nel scegliere la password prestare attenzione ai requisiti sottoelencati:

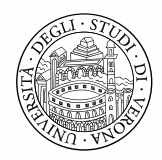

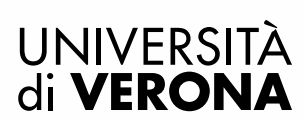

#### Registrazione: Scelta password

In questa pagina è necessario definire la password personale di accesso. Si raccomanda di memorizzare questa password perché sarà necessaria per accedere nuovamente al sistema sia per modificare i propri dati, che per concludere la procedura di preimmatricolazione a seguito di concorso.

Tutti gli spazi all'inizio e alla fine della password verranno eliminati.

 $\bigwedge$  ATTENZIONE: la password inserita deve soddisfare i seguenti requisiti:

- · deve essere costituita almeno da 8 caratteri
- · deve essere costituita almeno da 1 caratteri del tipo A-Za-z
- · deve essere costituita almeno da 1 caratteri del tipo 0-9
- deve essere costituita almeno da 1 caratteri del tipo ~!@#\$^&\*()\_+=-`{}[]|\:";'<>,.?/
- · deve essere costituita al massimo da 30 caratteri
- · deve essere costituita al massimo da 0 caratteri del tipo |éèiùàò°§ç€£% · non deve contenere sottostringhe del nome utente di lunghezza maggiore di 8 caratteri
- · non deve contenere sottostringhe del nome di lunghezza maggiore di 4 caratteri
- · non deve contenere sottostringhe del cognome di lunghezza maggiore di 4 caratteri

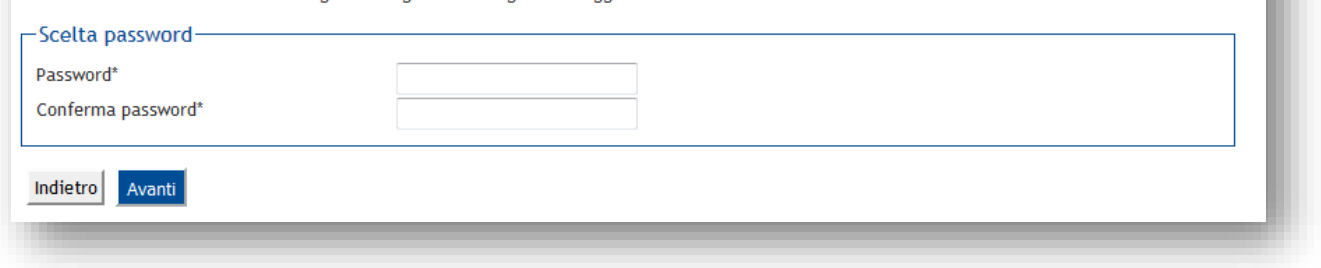

Successivamente potrai visualizzare il riepilogo dei dati inseriti e confermarli definitivamente.

Attenzione: una volta confermati, i dati non sono più modificabili dalla procedura web. Nell'eventualità di errori nella compilazione dei dati anagrafici è necessario rivolgersi alla segreteria di competenza allegando fotocopia del documento di identità e del codice fiscale.

Conclusa la registrazione, visualizzerai le credenziali d'accesso inserite e potrai eventualmente stamparle come

promemoria. Cliccando il pulsante **e procedi** con l'autenticazione è possibile accedere al sistema e procedere con l'iscrizione al concorso.

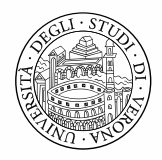

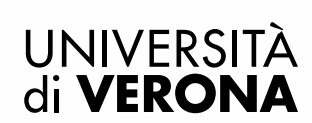

#### Registrazione: Registrazione Conclusa

Sono state inserite correttamente tutte le informazioni richieste. Per entrare nella nuova Area Personale è necessario eseguire l'operazione di Login inserendo, quando richiesto, le chiavi d'accesso riportate sotto. Si consiglia di trascrivere queste informazioni in modo sicuro, per gli accessi futuri.

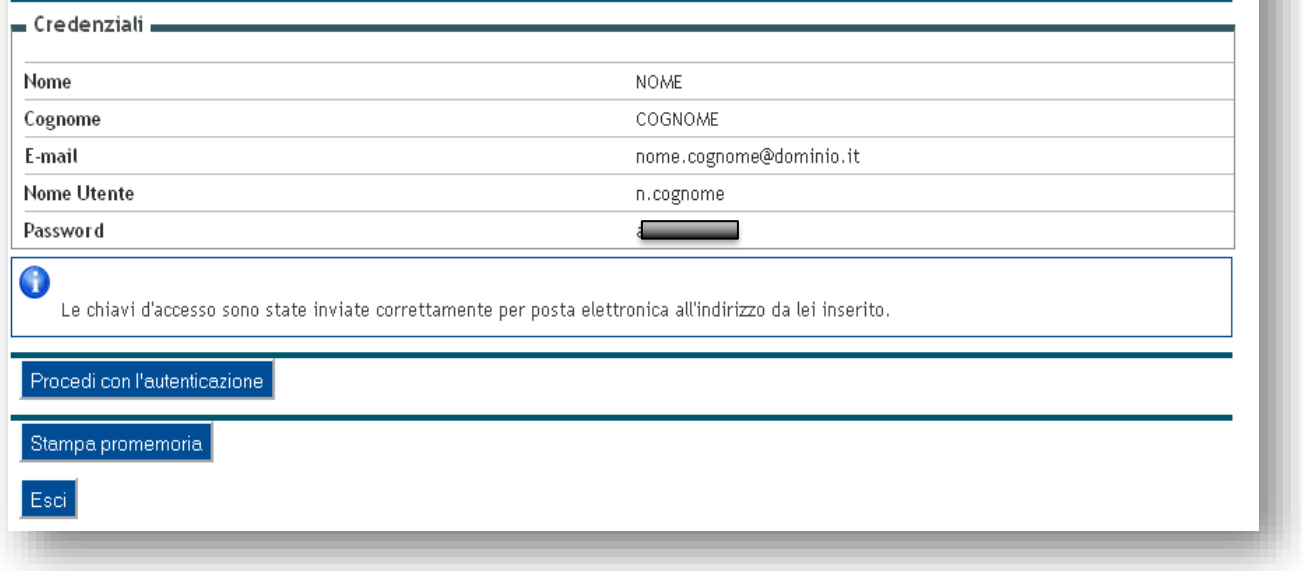

#### **1.2 UTENTE GIA' PRESENTE NEL SISTEMA**

Chiunque sia iscritto o sia stato iscritto all'Università di Verona, dispone già di *username* (idxxxxx) e *password* che permettono un'autenticazione unica per tutti i servizi on line dell'ateneo.

Se in fase di registrazione, dopo aver inserito il codice fiscale ti compare questo messaggio di errore:

#### Utente già registrato nel sistema

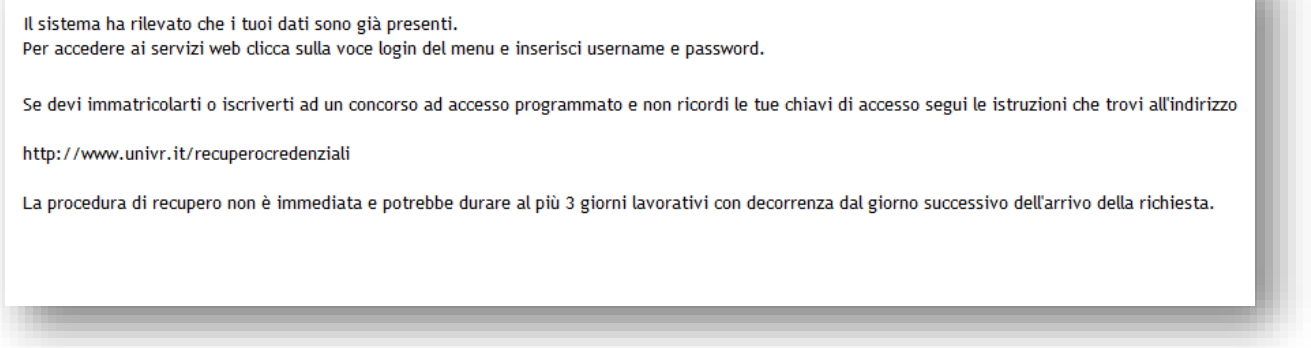

Significa:

1. che il tuo codice fiscale è già presente nel sistema, o perché possiedi una carriera (anche conclusa) nell'ateneo o perché già registrato o iscritto ad un concorso. Pertanto non devi eseguire una nuova registrazione, ma autenticarti con le credenziali già in tuo possesso.

Nel caso tu non le ricordassi o le avessi perse, per recuperarle è necessario seguire la procedura indicata alla pagina [www.univr.it/recuperocredenziali](http://www.univr.it/recuperocredenziali)

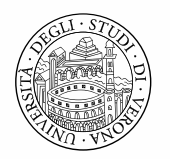

Cliccare

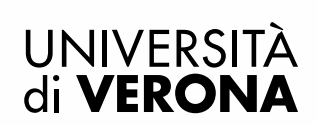

#### Direzione **DIDATTICA** E SERVIZI AGLI STUDENTI

2. che il tuo codice fiscale è già presente nel sistema come docente/soggetto esterno (azienda) e che non possiedi un profilo studente. Pertanto devi crearti un profilo studente registrandoti ex novo nel sistema solo se il tuo codice fiscale non è associato ad altra utenza.

**Attenzione**: se il tuo codice fiscale è già associato all'altra utenza è necessario, invece, contattare l'ufficio Master al seguente indirizz[o segreteria.master@ateneo.univr.it](mailto:segreteria.master@ateneo.univr.it)

# **2. ISCRIZIONE AL CONCORSO DI AMMISSIONE**

#### **2.1 Scelta Concorso di ammissione**

Eseguire il login inserendo Username e Password.

Una volta ottenuto l'accesso all'area riservata, sul menù a sinistra cliccare la voce Segreteria e poi Concorso di Ammissione

**Iscrizione Concorsi** 

Selezionare la tipologia di corso al quale si intende iscriversi (Corso di Aggiornamento)

# Scelta tipologia corso

Selezionare la tipologia di corso al quale si intende accedere.

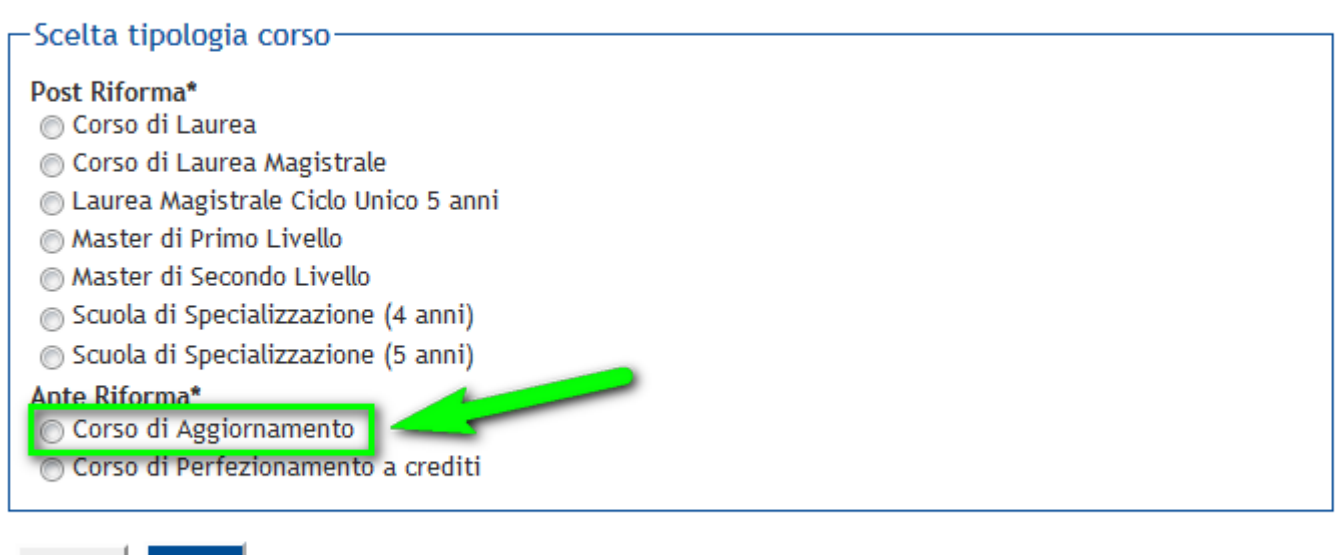

Indietro

Avanti

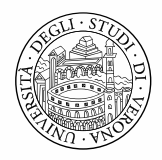

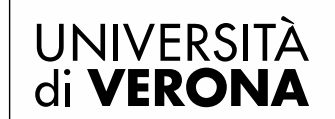

Una volta selezionata la tipologia di corso comparirà l'elenco dei corsi. Scegliere il concorso desiderato e cliccare il

pulsante Avanti per proseguire.

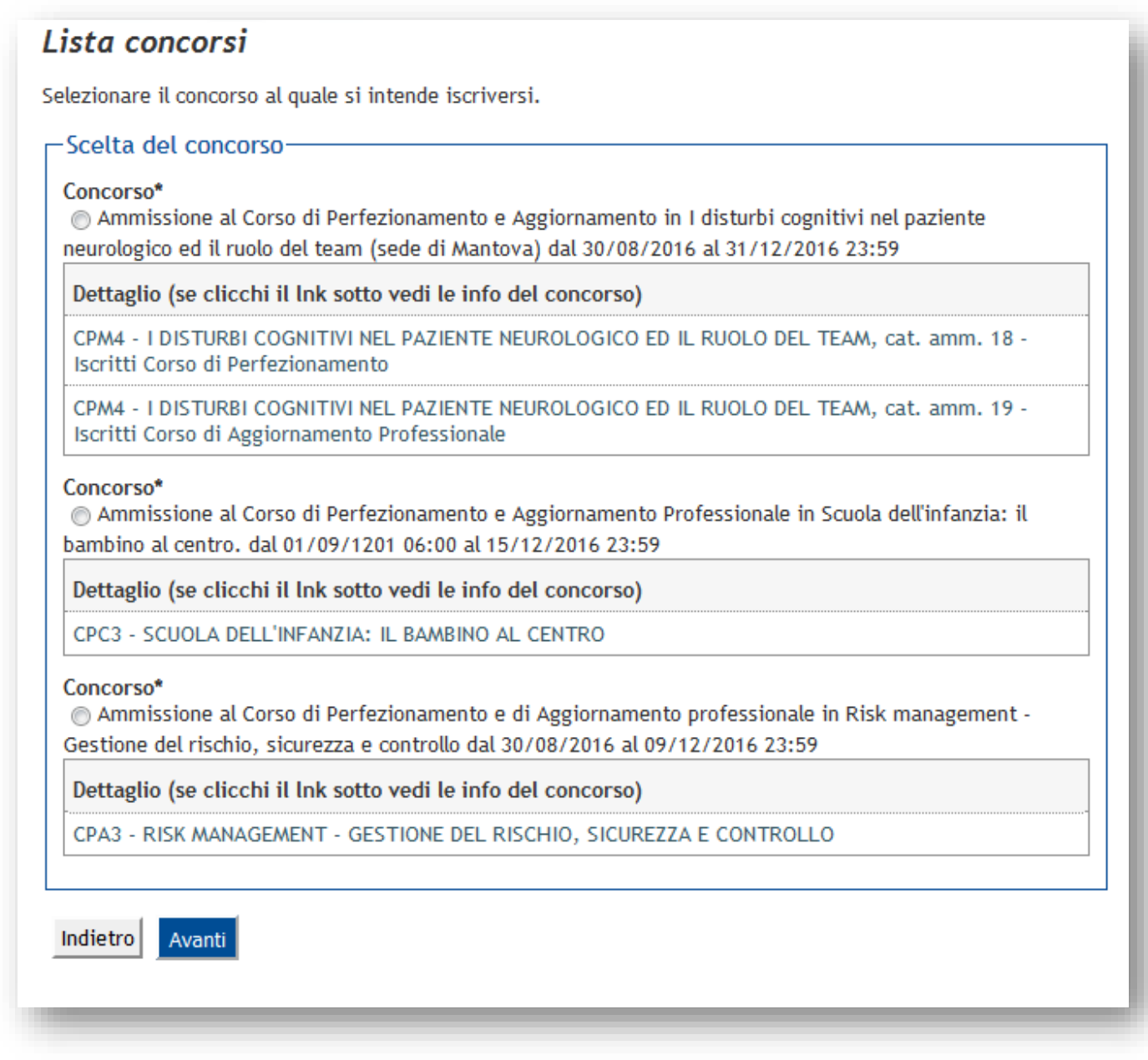

N.B.: cliccando il dettaglio del concorso è possibile visualizzare in tempo reale il numero della candidature pervenute (colonna domande).

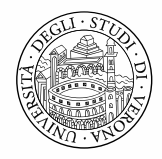

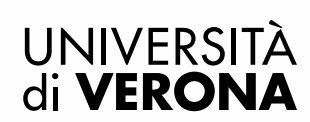

Dettaglio dei concorsi

Ammissione al Corso di Perfezionamento e Aggiornamento Professionale in Scuola dell'infanzia: il bambino al centro.

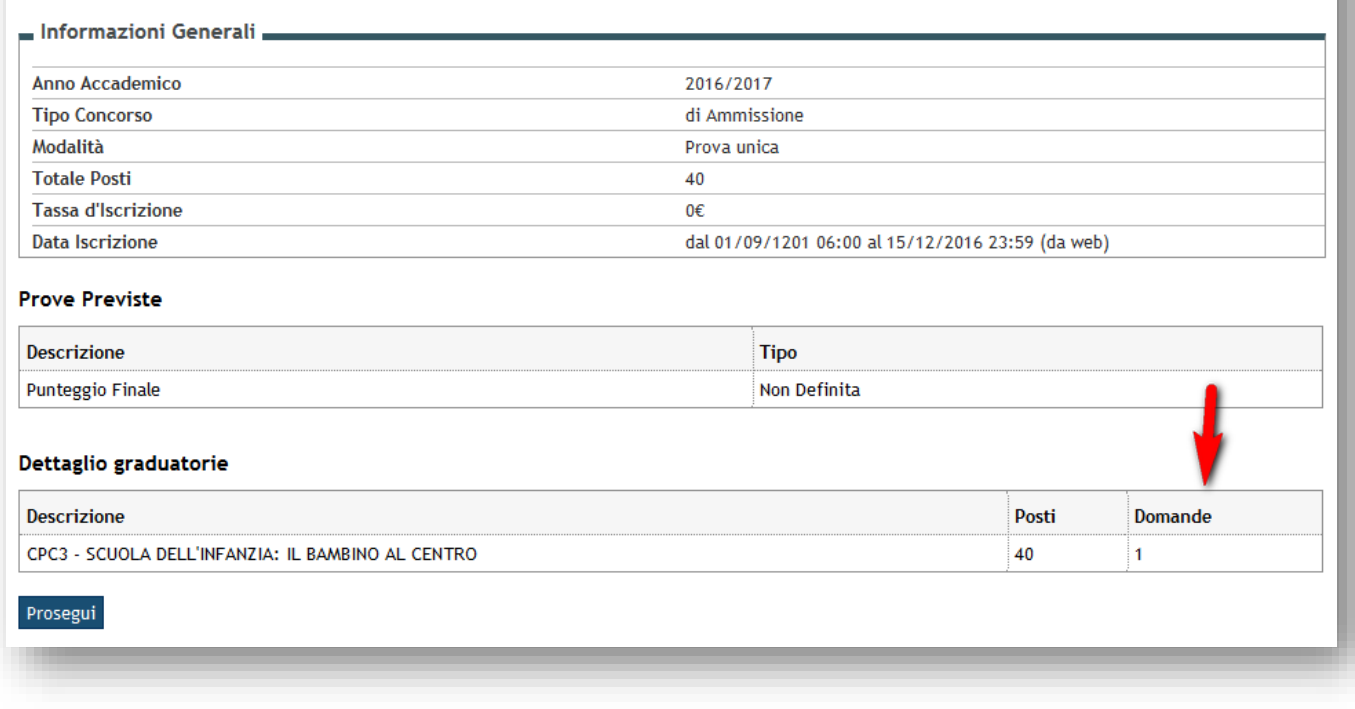

#### Confermare la scelta effettuata, oppure tornare indietro per modificarla

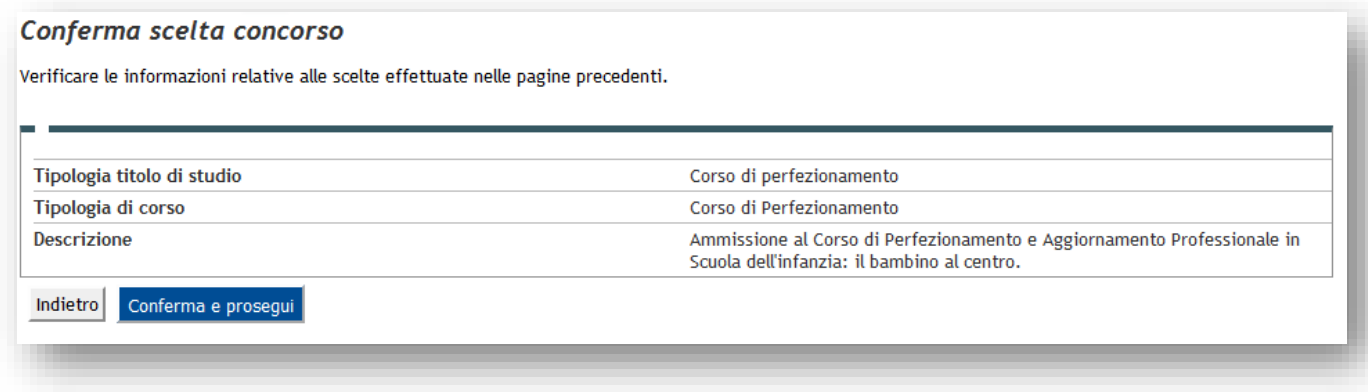

Inserire/verificare gli estremi di un documento d'identità in corso di validità

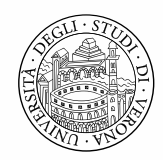

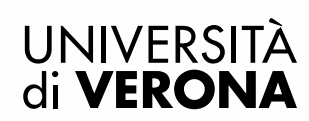

# Documenti di identità

In questa pagina viene visualizzato l'elenco dei documenti d'identità inseriti precedentemente e viene data la possibilità di inserirne nuovi. Clicca sulla lente di ingrandimento per inserire l'allegato.

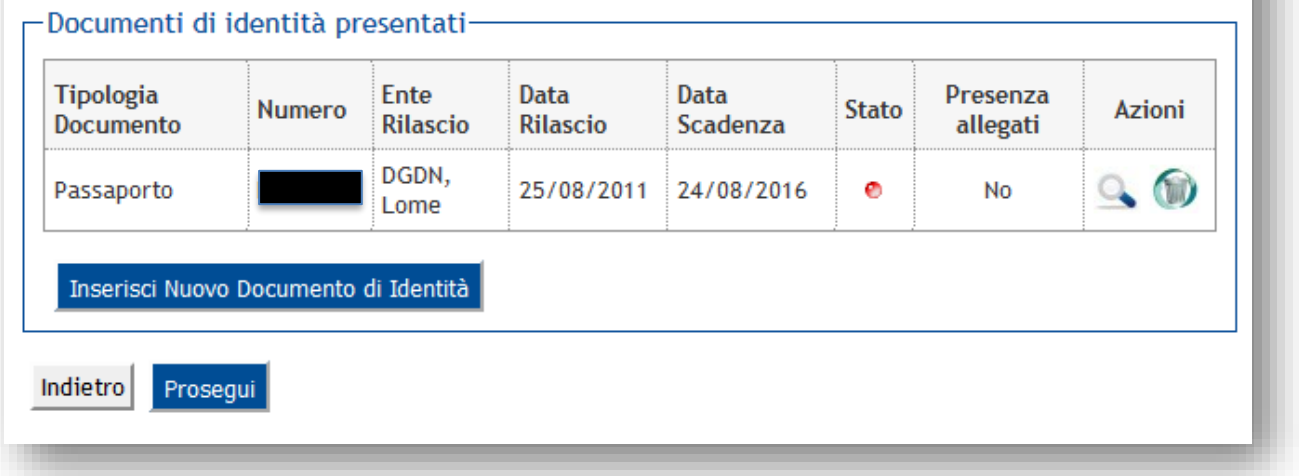

Inserire la scansione del documento cliccando la lente d'ingrandimento nella colonna (Azioni)

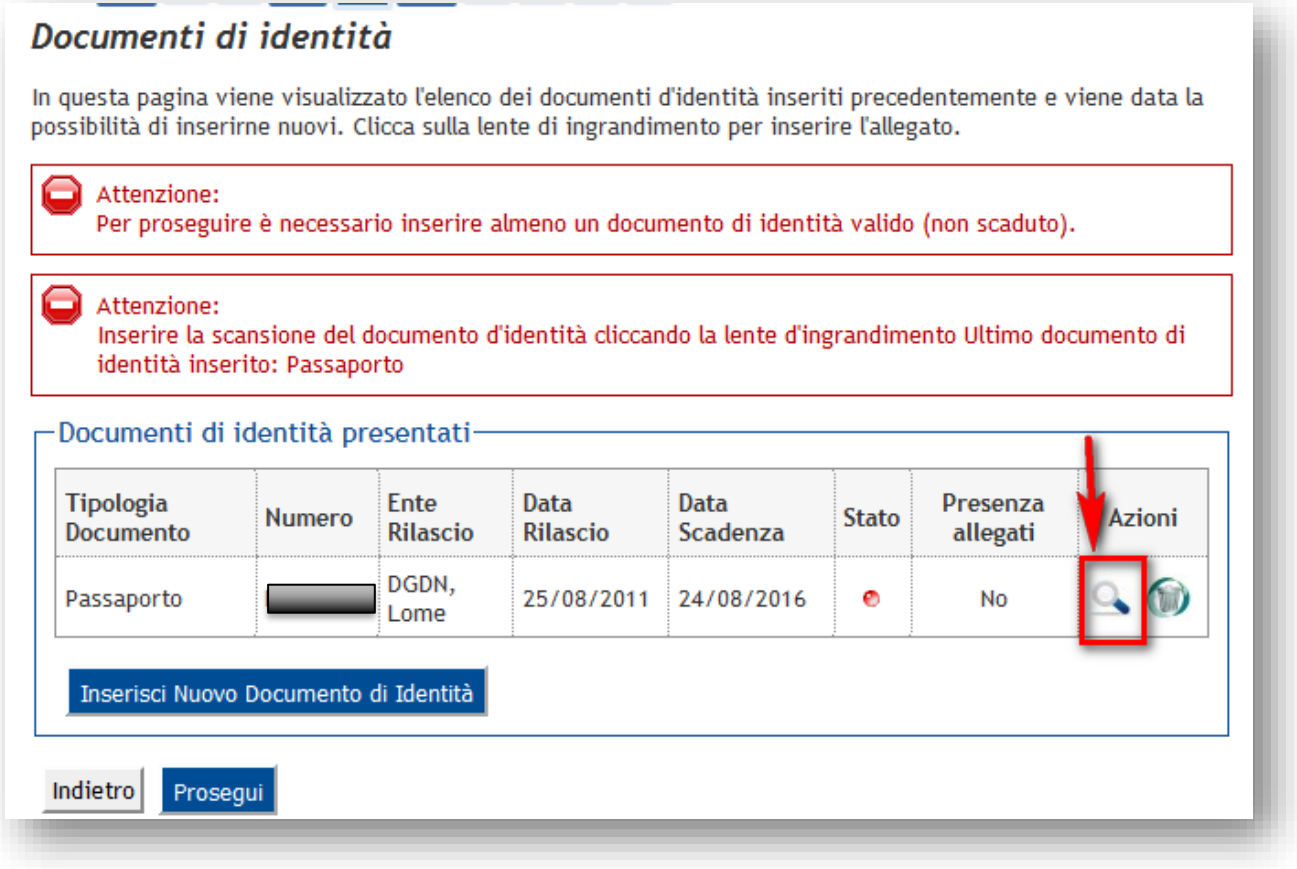

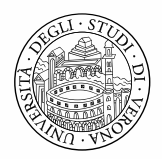

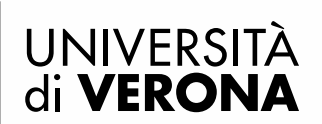

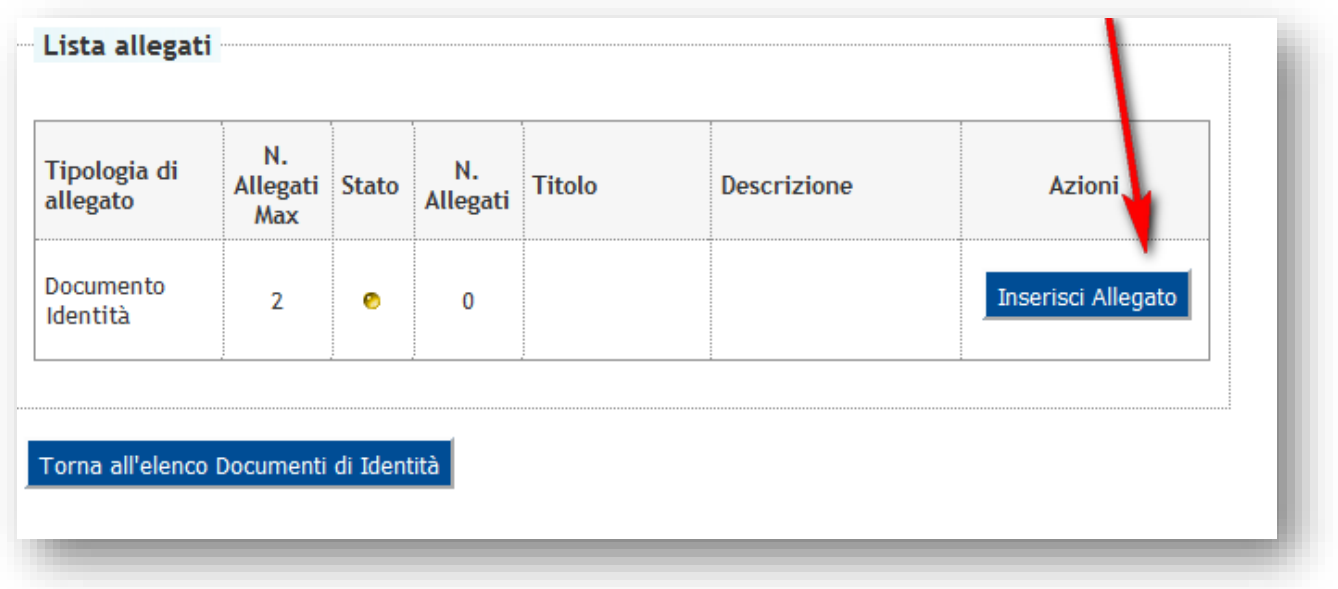

## **2.2 Scelta ausili di invalidità**

Laddove sono previste prove d'esame, indicare eventuali ausili di invalidità richiesti per lo svolgimento delle stesse

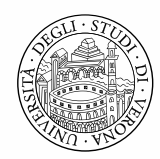

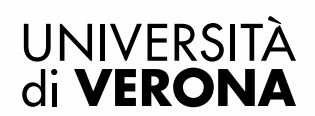

# Scelta tipologia iscrizione ed ausili di invalidità

Qualora siano previste prove d'esame, i candidati riconosciuti portatori di handicap e/o affetti da disturbi specifici di apprendimento, in applicazione degli articoli 16 e 20 della Legge 5 febbraio 1992 n. 104, così come modificata dalla legge 28 gennaio 1999, n. 17, e della Legge 170/2010 e delle relative Linee guida possono richiedere gli ausili necessari in relazione al loro handicap.

La certificazione attestante quanto dichiarato va presentata, entro i termini stabiliti per la presentazione della domanda di ammissione a ciascun corso, al Centro Servizi per Studenti Disabili dell'Ateneo presso l'atrio della ex Facoltà di Lettere e Filosofia, Via San Francesco, 22 - 37129 Verona (Tel. +39 045 8028786, e-mail: centro.disabili@ateneo.univr.it

Alla pagina Centro servizi per studenti disabili, sono disponibili tutte le informazioni e gli orari di apertura al pubblico.

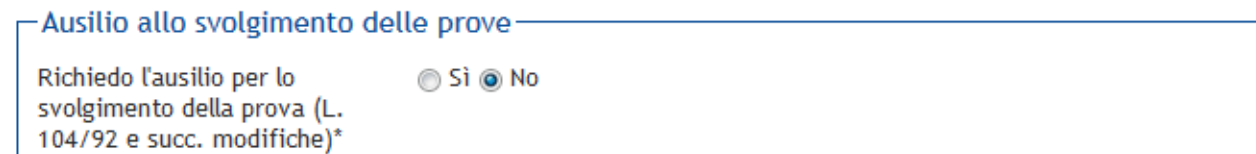

**Prove previste** 

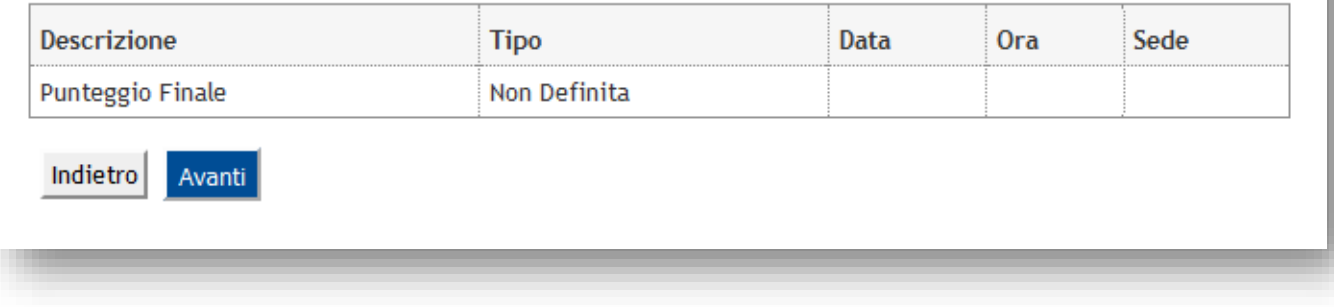

Confermare, infine, l'iscrizione cliccando il pulsante

Conferma e prosegui

#### Conferma iscrizione concorso

Verificare le informazioni relative alle scelte effettuate nelle pagine precedenti.

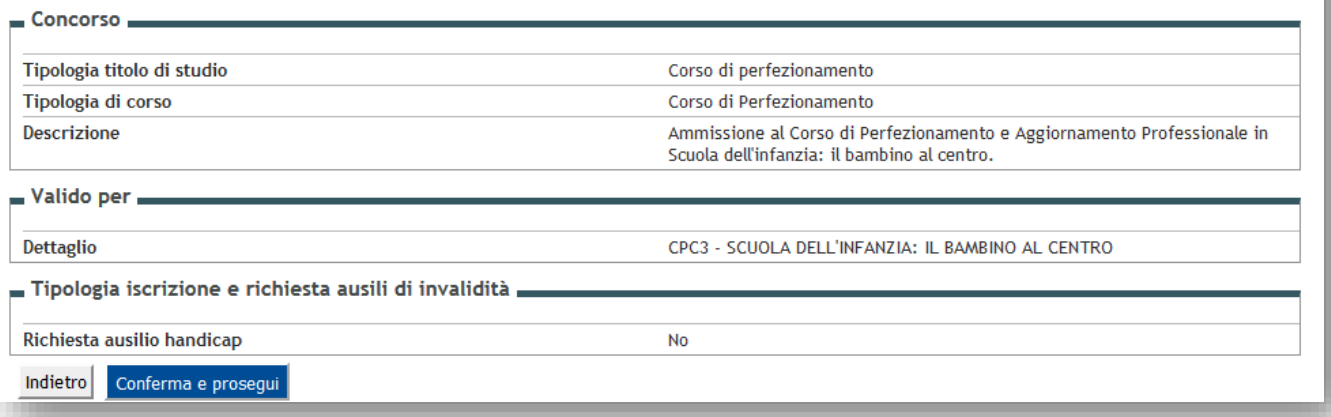

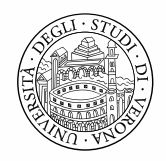

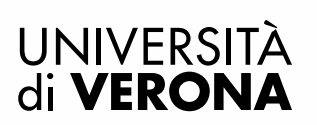

#### **2.3 Inserimento titoli di accesso**

Inserire un titolo di studio valido per l'accesso.

Inserisci

Premere il pulsante accanto al titolo richiesto ed inserire i dati richiesti

Attenzione! Verificare nelle schede informative di ciascun Corso i titoli validi per l'accesso.

Premere il pulsante Procedi per passare alla pagina successiva

### **2.4. Inserimento titoli valutabili e documenti**

Inserire tutta la documentazione richiesta per la valutazione tramite upload di un file pdf.

Si raccomanda ai cittadini stranieri e anche a chi sia in possesso di un titolo straniero di leggere attentamente quanto riportato all'art. 4 del BANDO DI AMMISSIONE AI CORSI DI PERFEZIONAMENTO E AGGIORNAMENTO PROFESSIONALE A. A. 2016/2017 e di inserire eventualmente tutta la documentazione ivi indicata tramite upload dei relativi file in formato .pdf.

Per inserire un allegato selezionare Sì in corrispondenza di Allega titoli valutabili: scegliere dal menu a tendina la categoria di allegato che si vuole inserire indicando il nome del file da caricare (es.: curriculum vitae.pdf)

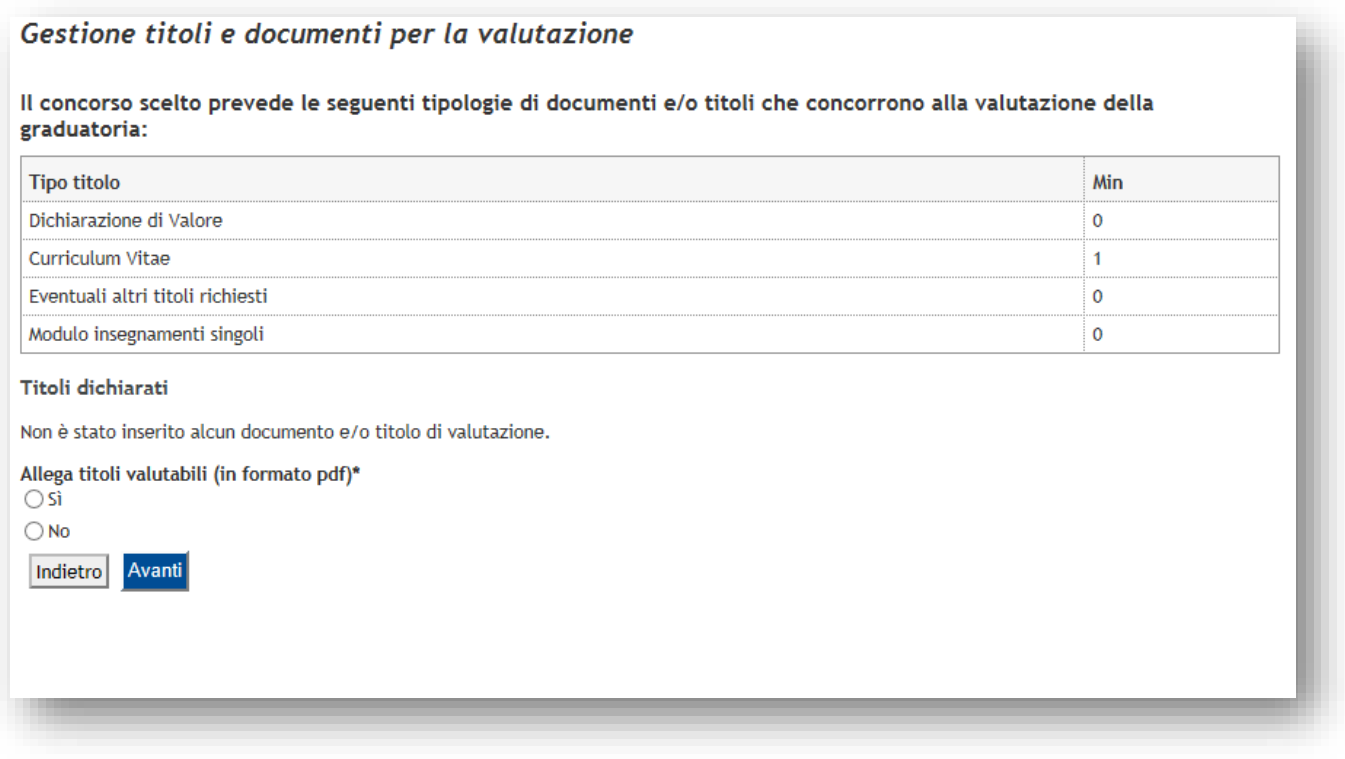

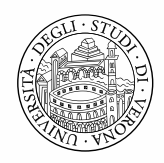

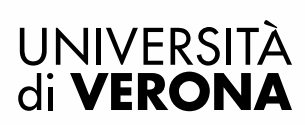

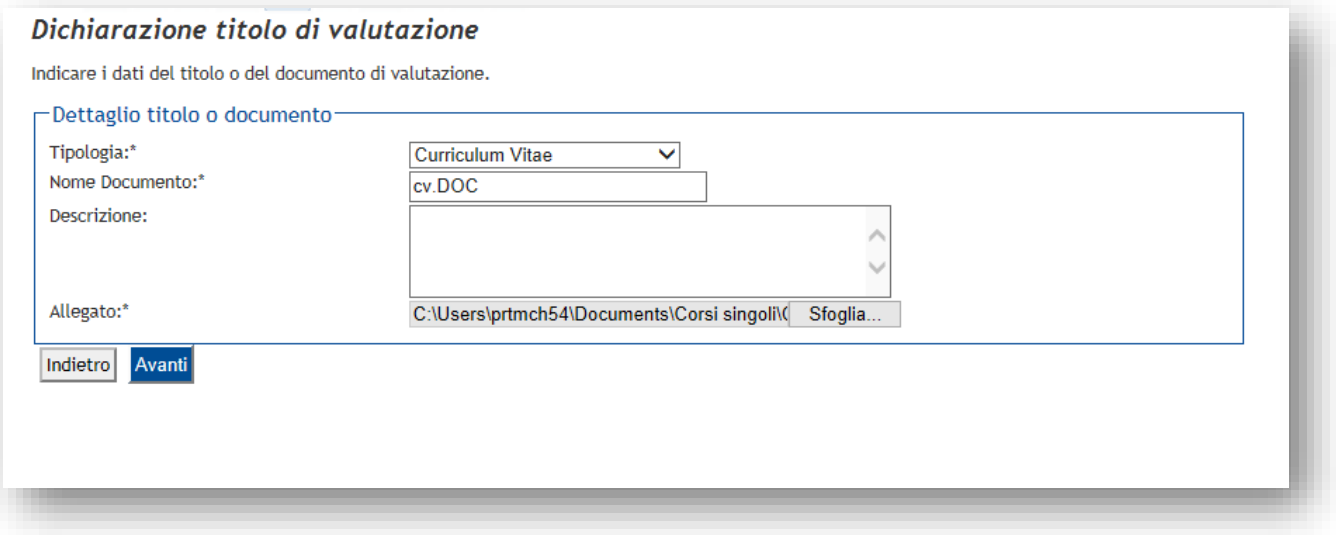

ed una volta terminato l'upload di tutti i documenti selezionare No per passare alla schermata successiva

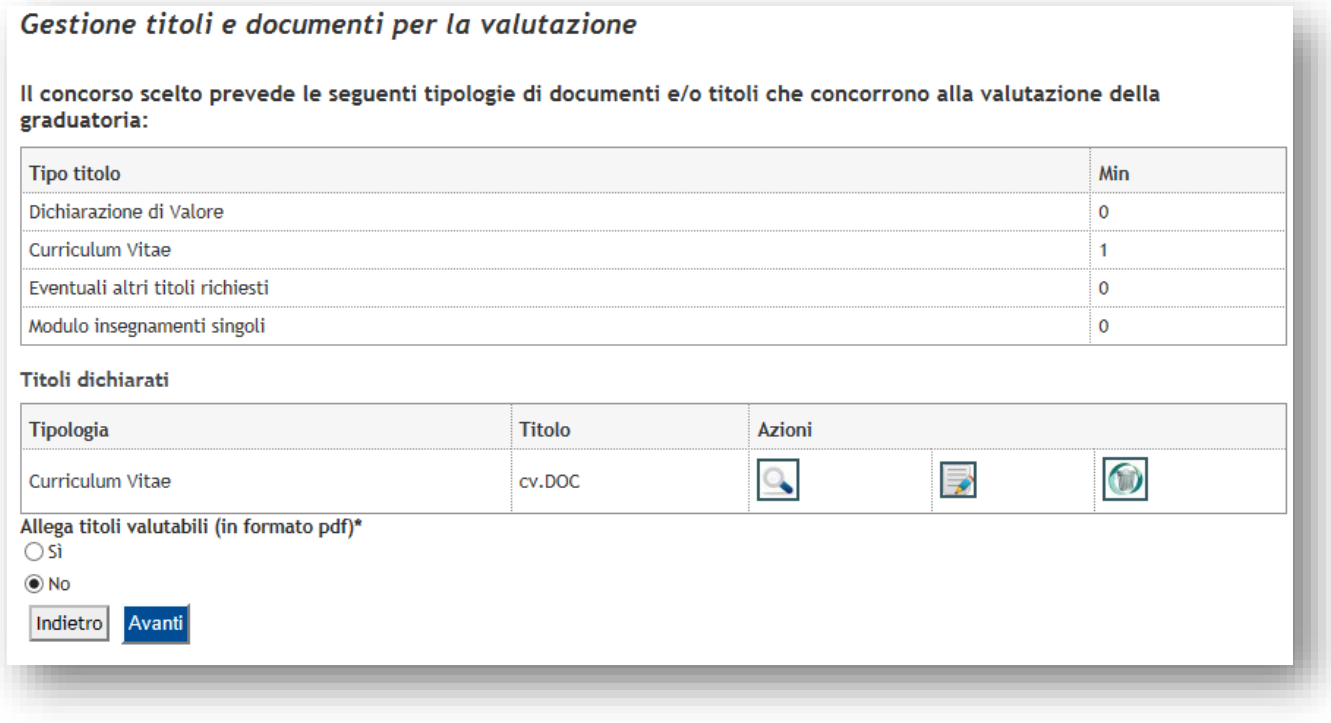

Verrà mostrato il riepilogo dei documenti inseriti

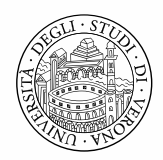

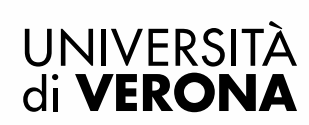

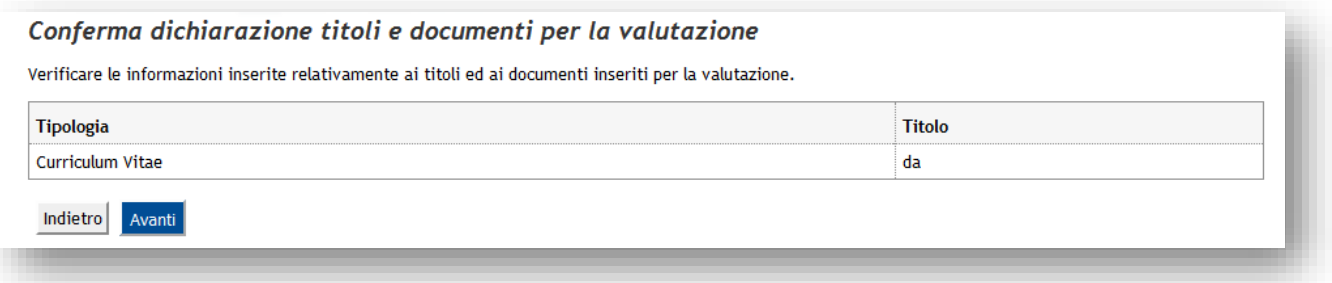

#### **2.5 Completamento della procedura**

Verificare infine le scelte effettuate e confermare l'iscrizione al concorso

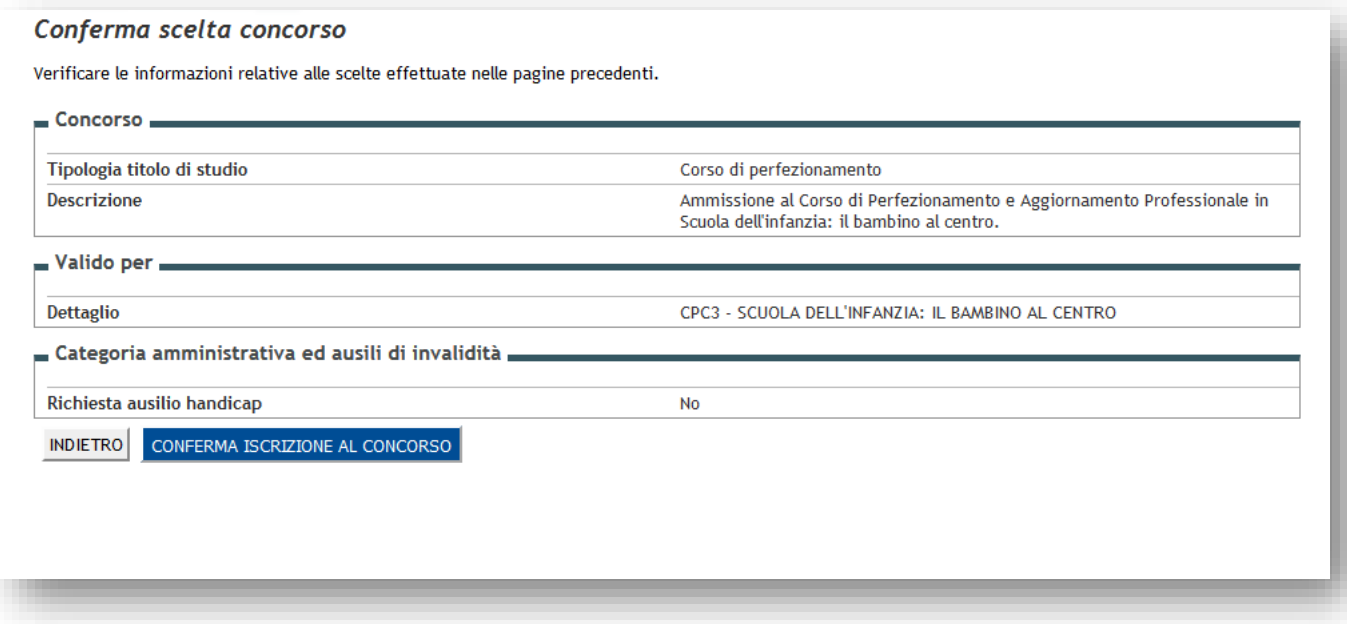

Una volta confermata l'iscrizione, verrà recapitata all'indirizzo di posta elettronica inserito in fase di registrazione, un'email di conferma dell'avvenuta iscrizione

#### **2.6 Pagamento contributo di ammissione**

Nella schermata successiva – **Riepilogo iscrizione** – vengono riepilogati i dati del concorso. Per stampare la ricevuta di iscrizione e il MAV per il pagamento del contributo, cliccare il pulsante **STAMPA RICEVUTA**.

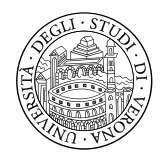

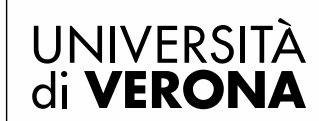

#### Riepilogo iscrizione

#### L'iscrizione online al concorso si è conclusa. Cliccare il pulsante "Stampa ricevuta" per stampare la ricevuta di iscrizione e il bollettino MAV del contributo di ammissione.

Informativa utilizzo cookie | © CINECA

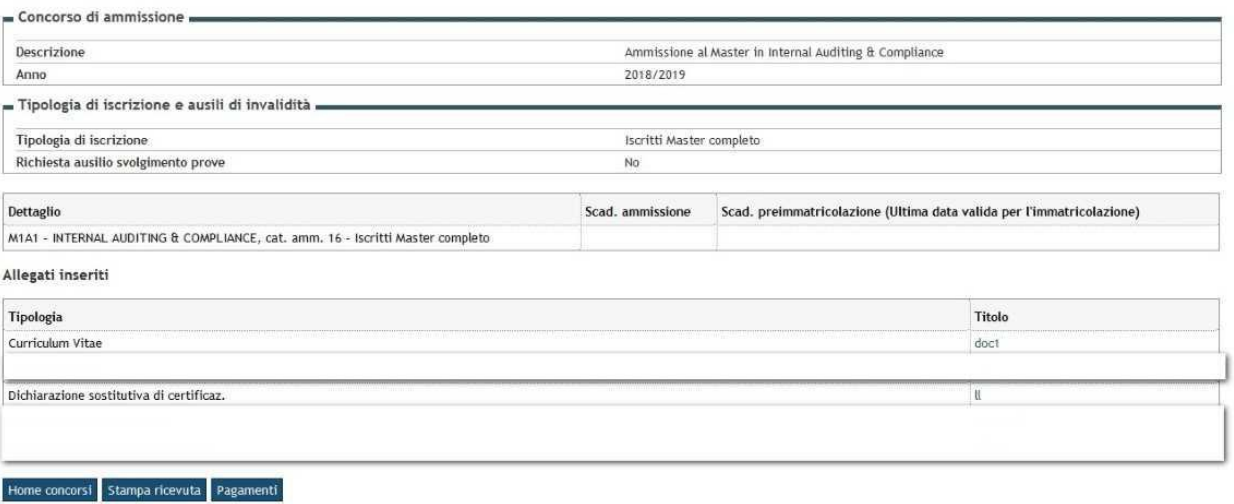